## **酷課雲多元帳號綁定操作說明**

## **1 請師生先以「臺北市校園單一登入帳號(LDAP)」登入酷課雲**

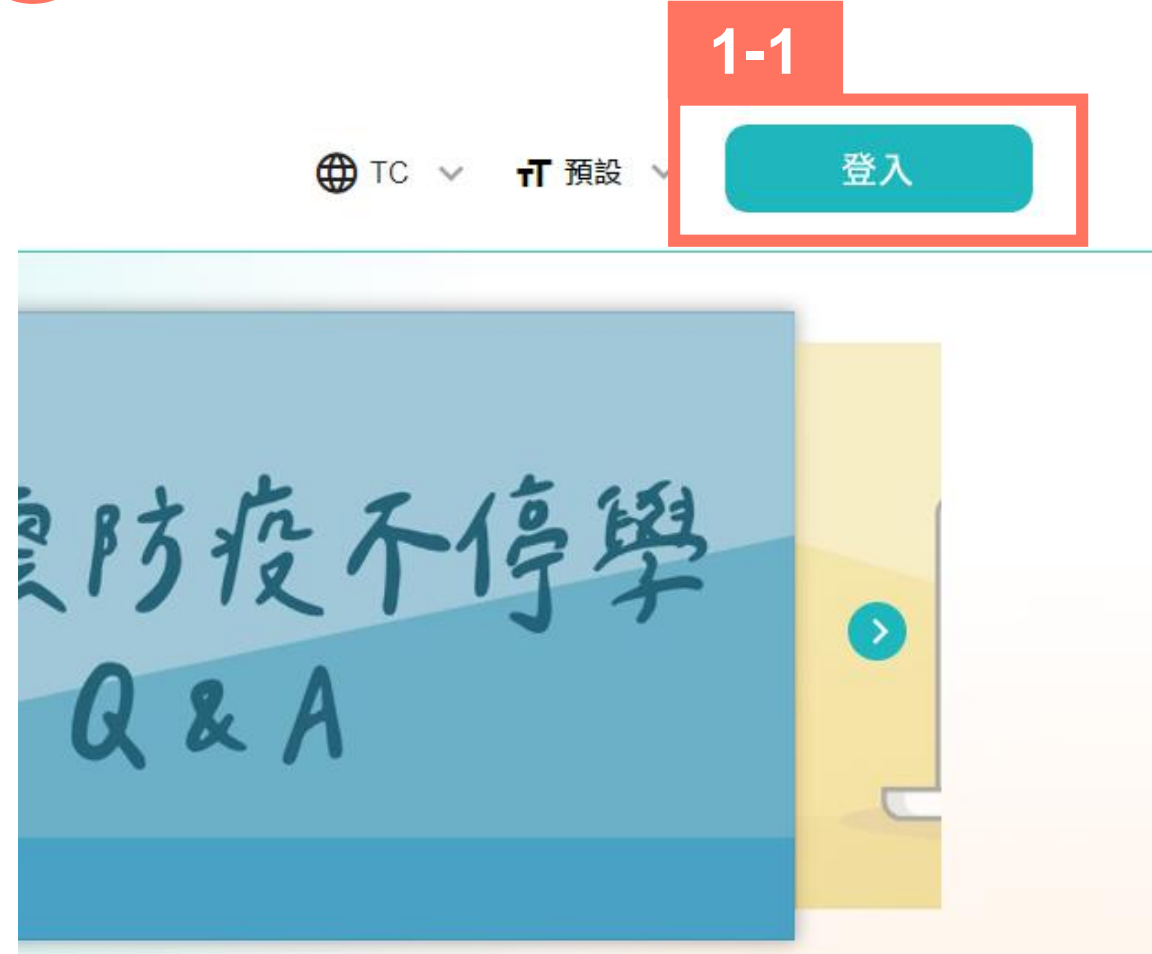

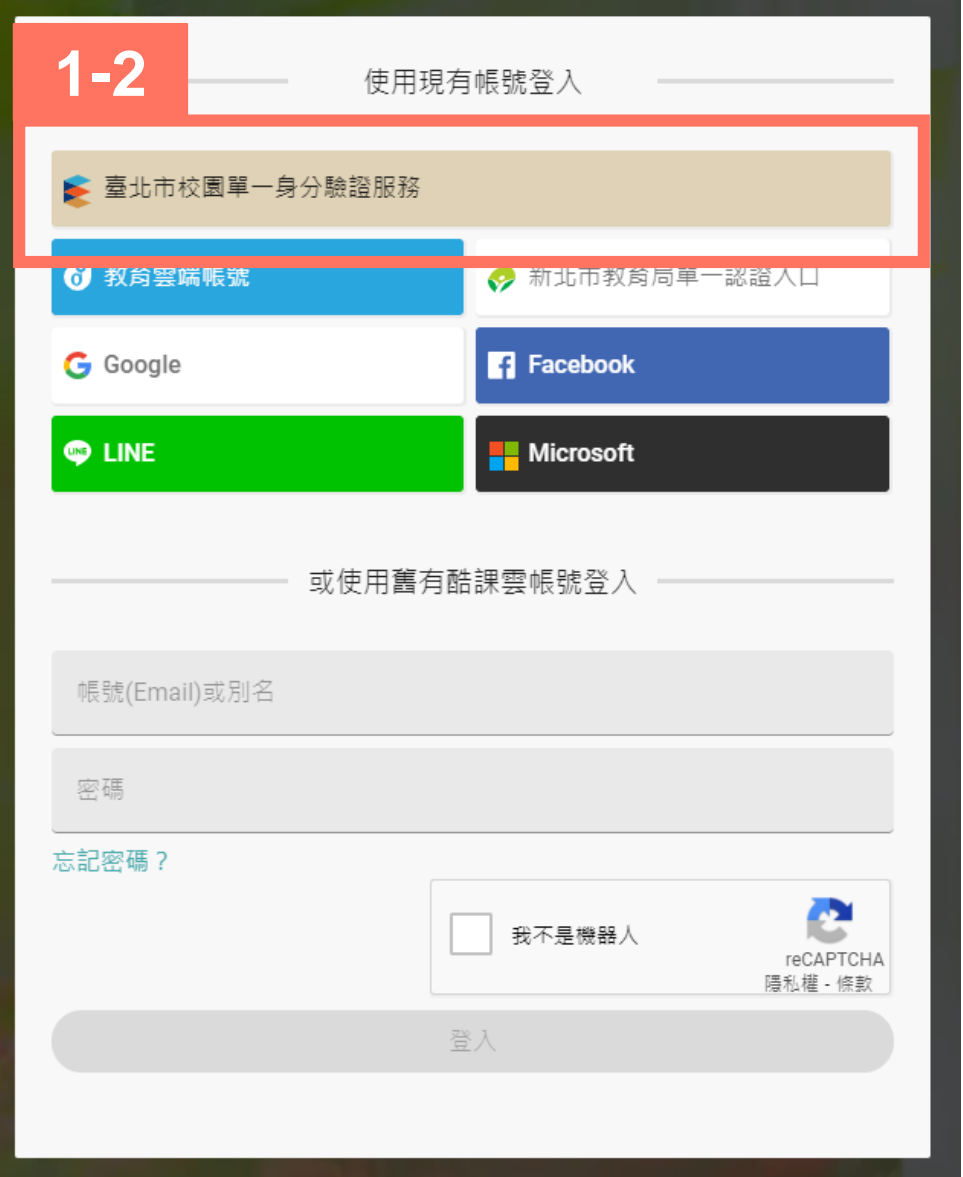

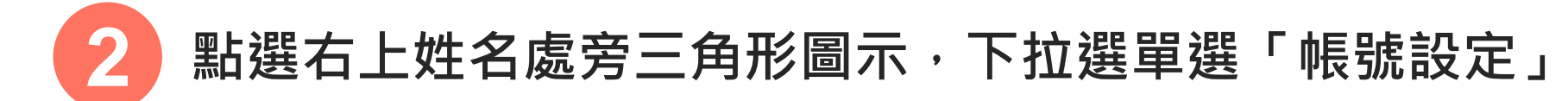

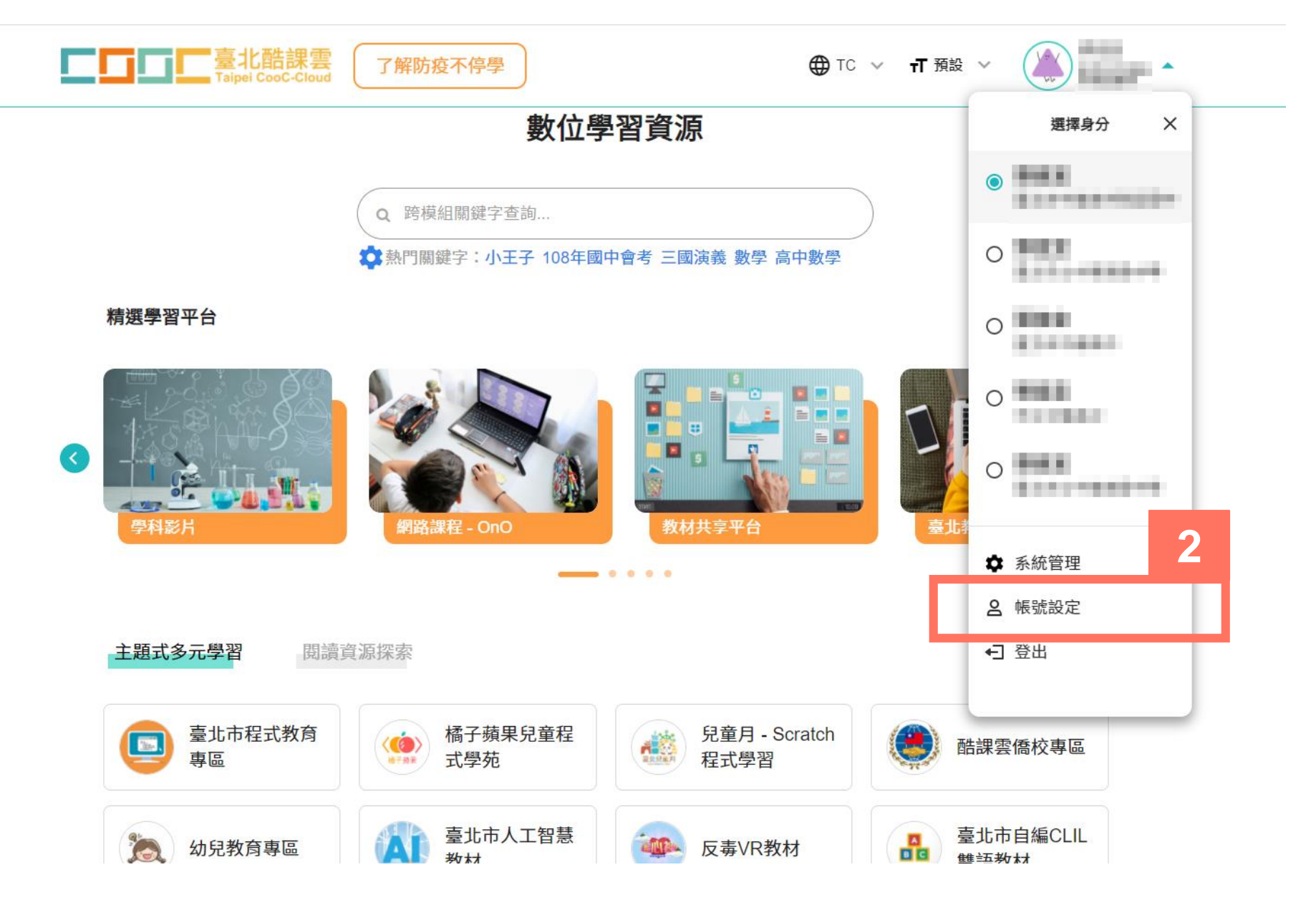

## 於「綁定登入帳號」處,選擇想要綁定的帳號形式, **例如:要綁定「Google」帳號,請點選「Google」。**

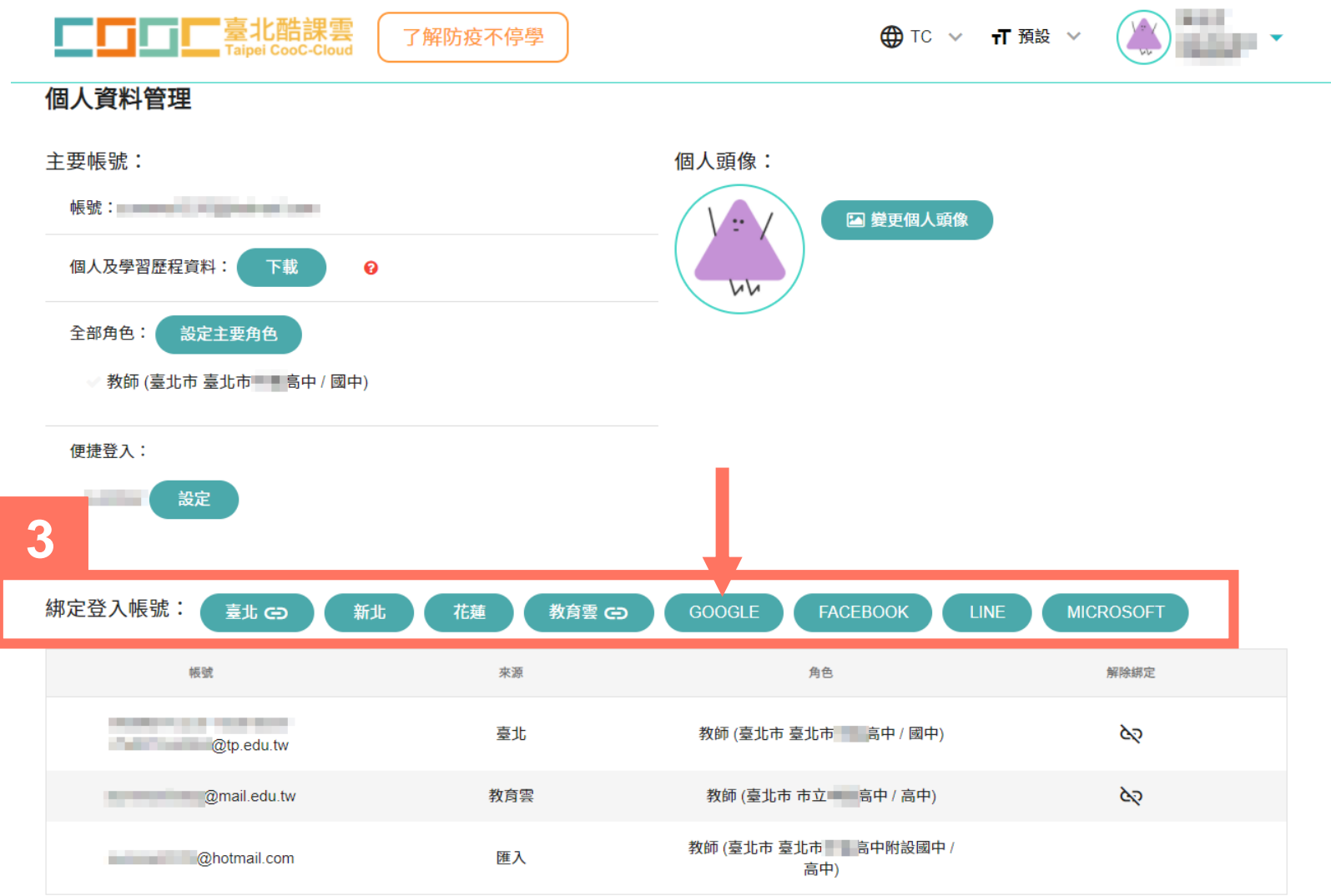

**3**

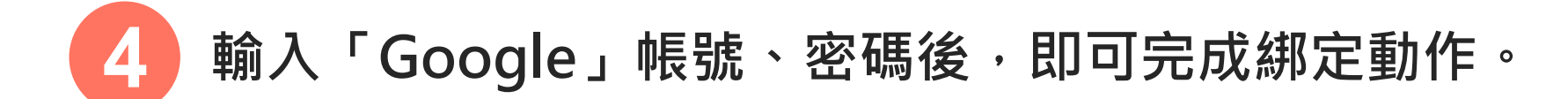

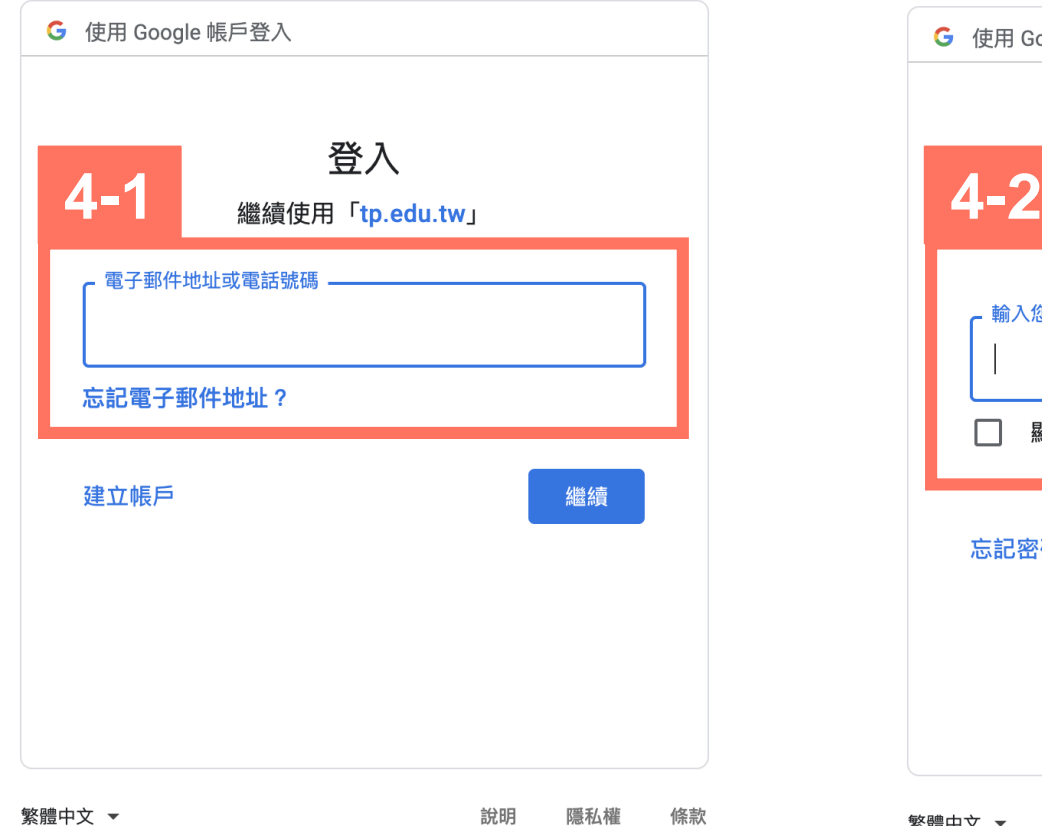

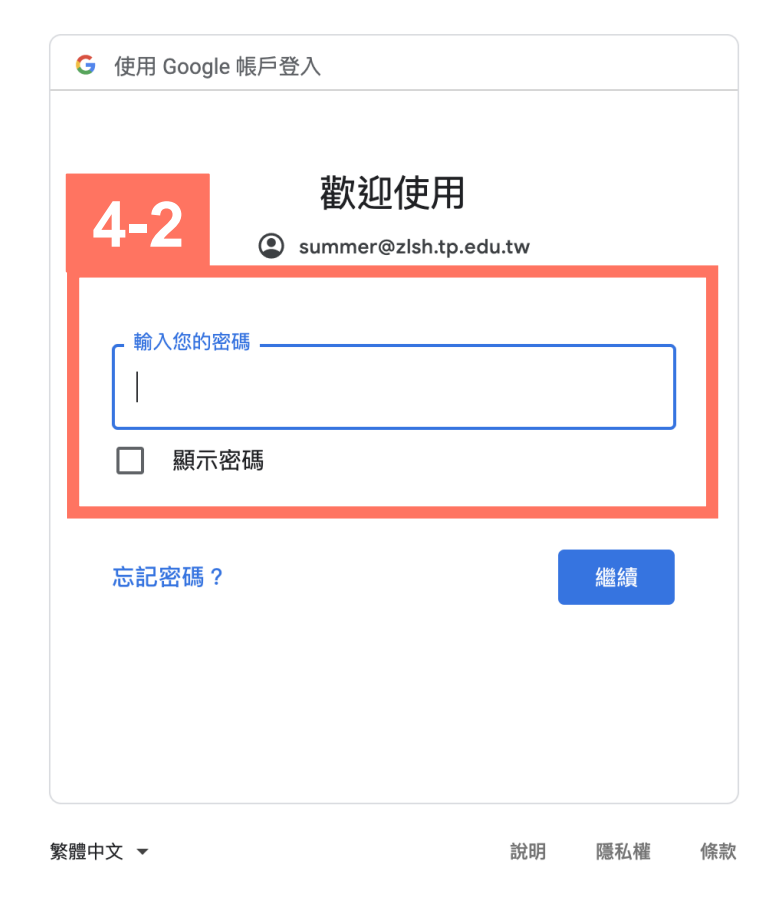

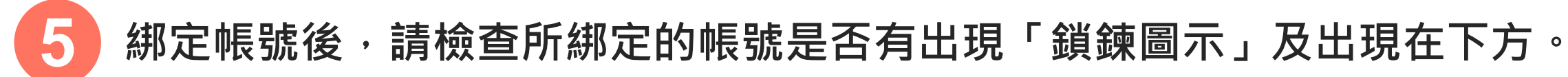

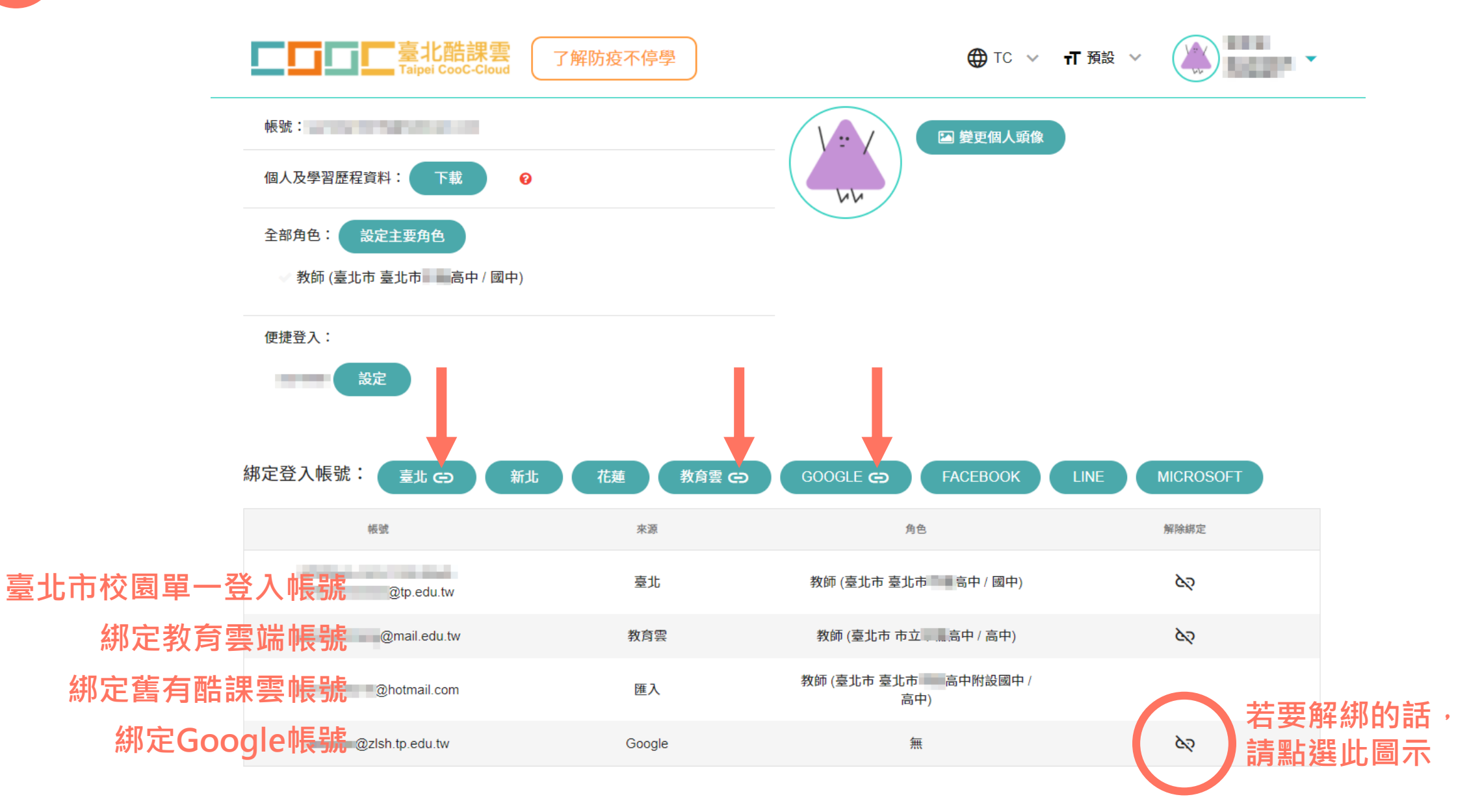

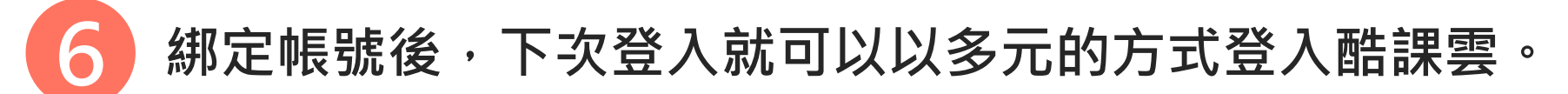

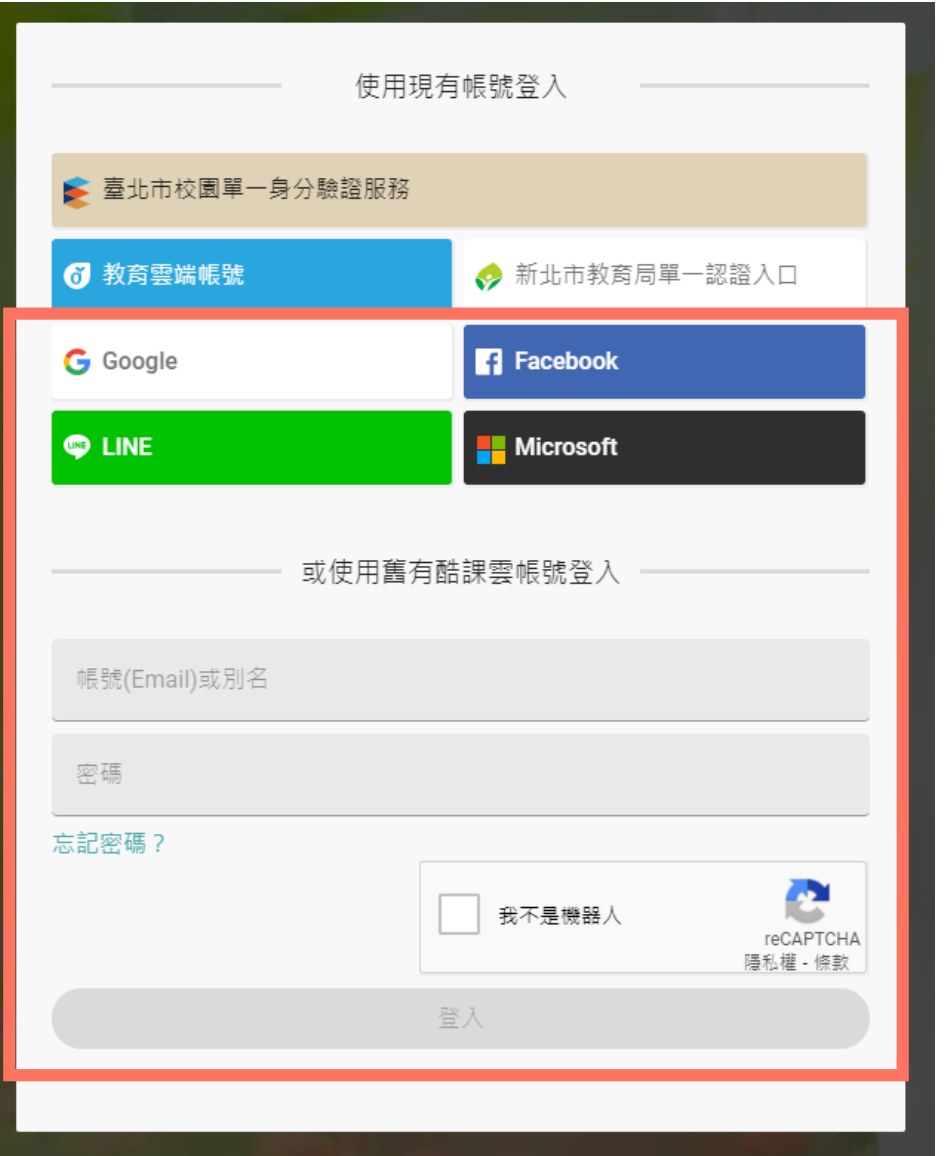